# **GRUNDLAGEN UND KURZANLEITUNG von fe.screen-sim V4**

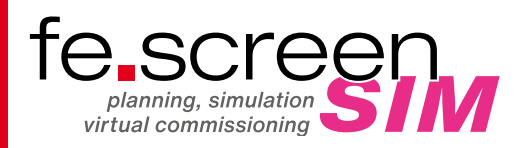

## **AUFRUFEN DER HILFE:**

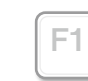

Aufrufen der fe.screen-sim-Hilfe-Datei.

# **SPEICHERN DES PROJEKTS:**

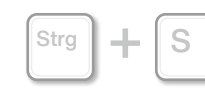

Abspeichern des Projekts.

# **STEUERUNG DER KAMERA:**

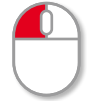

**Verschieben** der Kamera auf der Bildfläche.

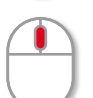

**Zoomen** der Kamera durch Drehen des Mausrades.

- 
- Mittlere Maustaste gedrückt halten und die Maus auf oder ab bewegen, um zu zoomen.

**Rotieren** der Kamera um den

3D-Cursor.

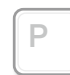

Umschalten zwischen perspektivischer und orthogonaler Ansicht.

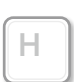

Rückkehr zur Kamera-Homeposition.

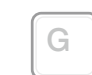

1

Kamera springt zum aktuell selektierten Element.

Laden der Kameraansicht von Speicherplatz 1.

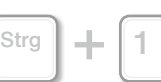

Speichern der aktuellen Kameraansicht auf Speicherplatz 1. (Platz 1 von 6)

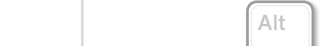

Selektieren eines Elements.

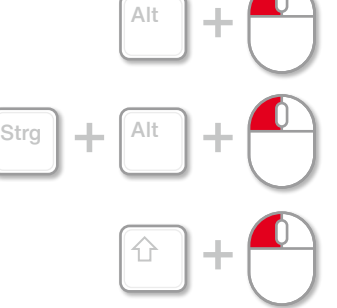

**AUSWAHL VON ELEMENTEN:**

Selektieren mehrerer Elemente nacheinander.

Rechteckselektion für die Auswahl aller sich unter dem aufgespannten Rechteck befindlichen Elemente.

Aufheben der Selektion.

# **KOPIEREN/EINFÜGEN/AUSSCHNEIDEN/LÖSCHEN VON ELEMENTEN:**

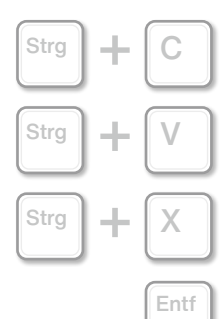

Esc

Kopieren aller selektierten Elemente.

Kopierte Elemente werden aus der Zwischenablage eingefügt.

Selektierte Elemente werden ausgeschnitten und in die Zwischenablage verschoben.

Löschen aller selektierten Elemente.

# **RÜCKGÄNGIG MACHEN/WIEDERHERSTELLEN VON ÄNDERUNGEN**

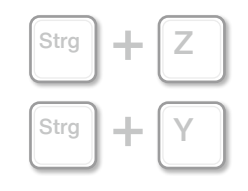

Gewisse Änderungen, wie z. B. das Löschen von Elementen, können wieder rückgängig gemacht werden.

Gewisse Änderungen, die rückgängig gemacht wurden, können auch wiederhergestellt werden.

#### **CURSOR UND DESSEN MODI:**

Elemente können nach der Selektion – je nach Cursor-Modi – entsprechend bearbeitet werden.

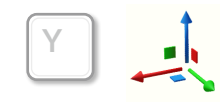

Cursor-Modus "Bewegen": Mit der linken Maustaste auf einen farbigen Pfeil oder ein farbiges Quadrat klicken, gedrückt halten und anschließend die Maus in die gewünschte Richtung bewegen, um den Cursor oder die selektierten Elemente zu bewegen.

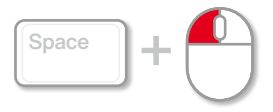

Für Cursor-Modus "Bewegen" gibt es folgende Sonderfunktion: Leertaste gedrückt halten und den Mauscursor auf gewünschte Position bewegen. Anschließender Linksklick, um den Cursor bzw. alle selektierten Elemente neu zu platzieren.

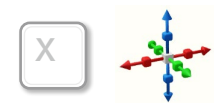

Cursor-Modus .. Skalieren": Mit der linken Maustaste auf ein farbiges Ende klicken und gedrückt halten. Anschließend die Maus in die gewünschte Richtung bewegen, um das ausgewählte Element entlang der Achse in beide Richtungen zu skalieren. Mit Klick auf den grauen Würfel im Mittelpunkt des Cursors sowie Bewegen der Maus ins Innere wird das Element in alle drei Achsrichtungen kleiner skaliert. Durch Bewegen der Maus nach außen wird das Element in alle drei Achsrichtungen größer skaliert.

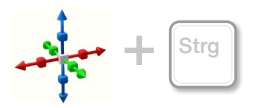

Ein Element lässt sich auch entlang der gewünschten Achse in nur eine Richtung skalieren. Dazu das Skalieren mit gedrückter Strg-Taste durchführen.

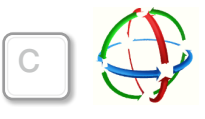

Cursor-Modus "Rotieren": Mit der linken Maustaste auf einen farbigen Pfeil klicken und gedrückt halten. Anschließend die Maus in die gewünschte Richtung ziehen, um das ausgewählte Element zu rotieren.

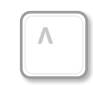

Die Cursor-Modi werden der Reihe nach gewechselt.

#### **INTERAKTION MIT ELEMENTEN:**

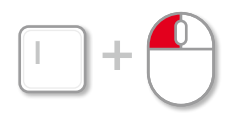

Interaktion mit Elementen, wie z. B. Betätigen eines Tasters oder Öffnen einer Schaltschranktür.

## **PROJEKTBAUM ÖFFNEN UND ANPINNEN:**

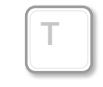

Der Projektbaum kann über den Shortcut "T" geöffnet und angepinnt werden.

## **ELTERN-KIND-STRUKTUR:**

Objekte in der Applikation lassen sich hierarchisch anordnen. Dabei wird das oberste Element als Root-Element und die folgenden Elemente darunter als dessen Kind-Elemente bezeichnet. Als Eltern-Element wird ein Element bezeichnet, das sowohl Kind-Elemente besitzt, als auch selbst ein Kind-Element einer noch höheren Struktur ist. Diese Struktur lässt sich auch anhand der Anordnung im Projektbaum ablesen. Wird ein übergeordnetes Element bewegt/kopiert/aus der Zwischenablage eingefügt/gelöscht, so betreffen diese Aktionen alle Kind-Elemente.

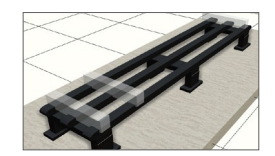

Durch Eltern-Kind-Strukturen lassen sich Elemente miteinander verknüpfen. Im Beispiel links sind ein "Floor"-Element, ein "Surface"-Element und drei "Sensor" Elemente zu sehen.

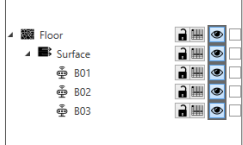

Eltern-Kind-Strukturen werden im Projektbaum durch Einrücken der Kind-Elemente nach rechts deutlich visualisiert. Im Beispiel links ist das "Floor"-Element das Root-Element. Das .Surface"-Element ist ein Kind-Element des "Floors", aber zugleich das Eltern-Element der drei "Sensor"-Elemente.

#### **ELTERN-ELEMENT DER AKTUELLEN SELEKTION AUSWÄHLEN:**

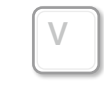

Über den Shortcut "V" kann die Baumstruktur hierarchisch nach oben durchselektiert werden. Wird also bspw. ein Kind-Element gewählt, dann die Taste "V" gedrückt, so wird das aktuell selektierte Element deselektiert und dafür dessen Eltern-Element ausgewählt.

## **EIGENSCHAFTSEDITOR ÖFFNEN UND ANPINNEN:**

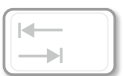

Über die Tabulator-Taste wird der Eigenschaftseditor geöffnet und angepinnt. Im Eigenschaftseditor werden unter anderem der Name des selektierten Elements, dessen Root- und Eltern-Element, lokale und globale Rotation, Skalierung und Position angezeigt. Auch kann – je nach Element – über den Eigenschaftseditor zu den Slots, Tag-Komponenten, Model-Komponenten etc. umgeschaltet werden.

## **LOGIKDIAGRAMM ÖFFNEN UND AKTUELLE SELEKTION HINZUFÜGEN:**

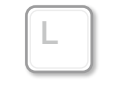

Über den Shortcut "L" wird ein neues Logikdiagramm geöffnet und die aktuelle Selektion im Logikdiagramm eingefügt. (Wichtig: Shortcut funktioniert nur mit mindestens einem selektierten Element!)

Logikdiagramme können verwendet werden, um Verbindungen zwischen Slots/Slot, Variablen/Slots oder Variablen/Variablen zu erstellen oder nachzuvollziehen.